**AÑO** 2023-2024

**PÁGINA WEB** www.nic.ec

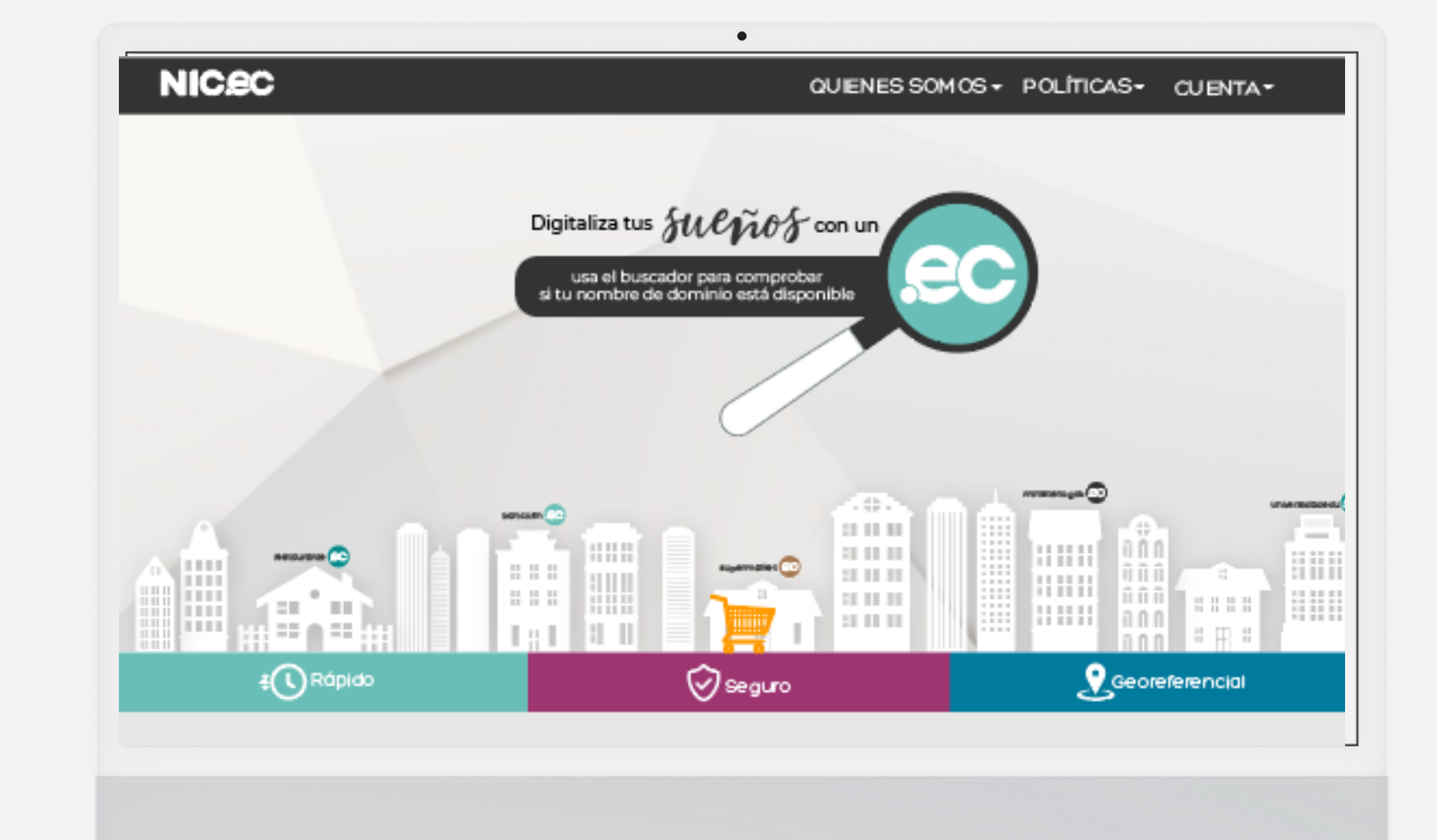

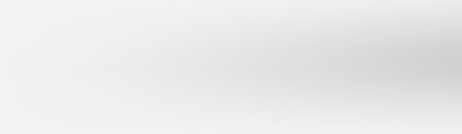

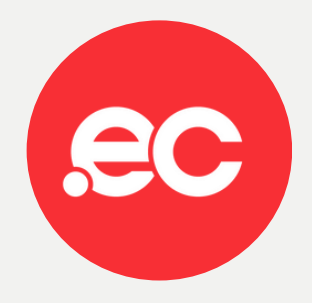

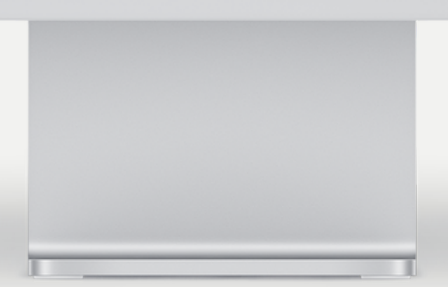

**GUIA COMPLETA**

## **RECARGA DE FONDOS CON TARJETA DE CRÉDITO**

# **AGENTES REGISTRADORES**

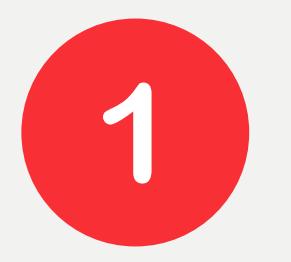

 $\overline{\mathbf{2}}$ 

### Ingresa al siguiente link **- https://nic.ec/registrar.php**

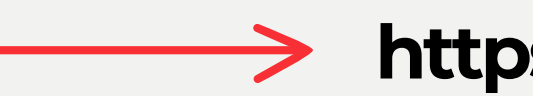

Ingresar su nombre de usuario de rars.registry.ec y dar clic en**enviar.**

### **Agentes Registradores**

Ingresa el username de acceso al sistema de registro

Usuario

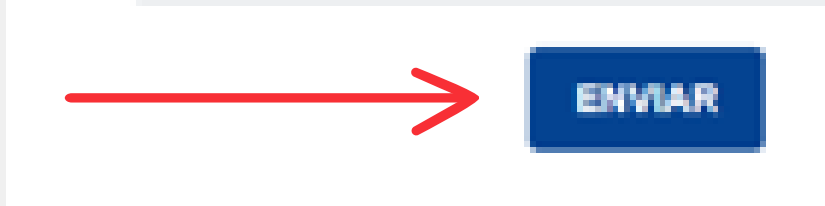

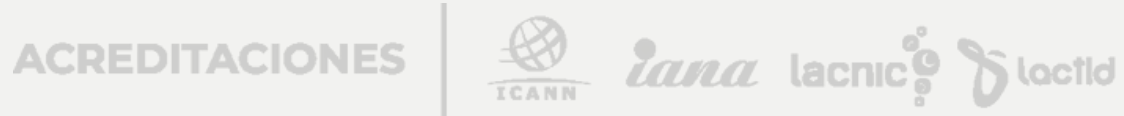

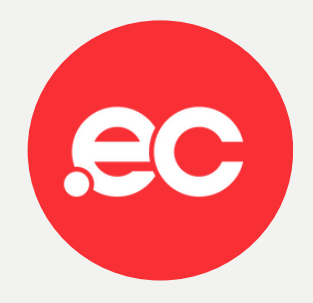

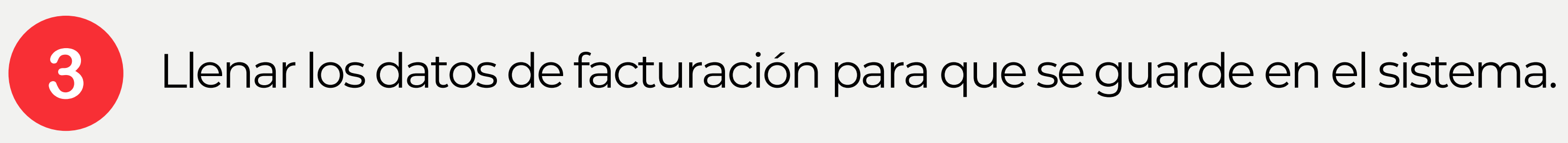

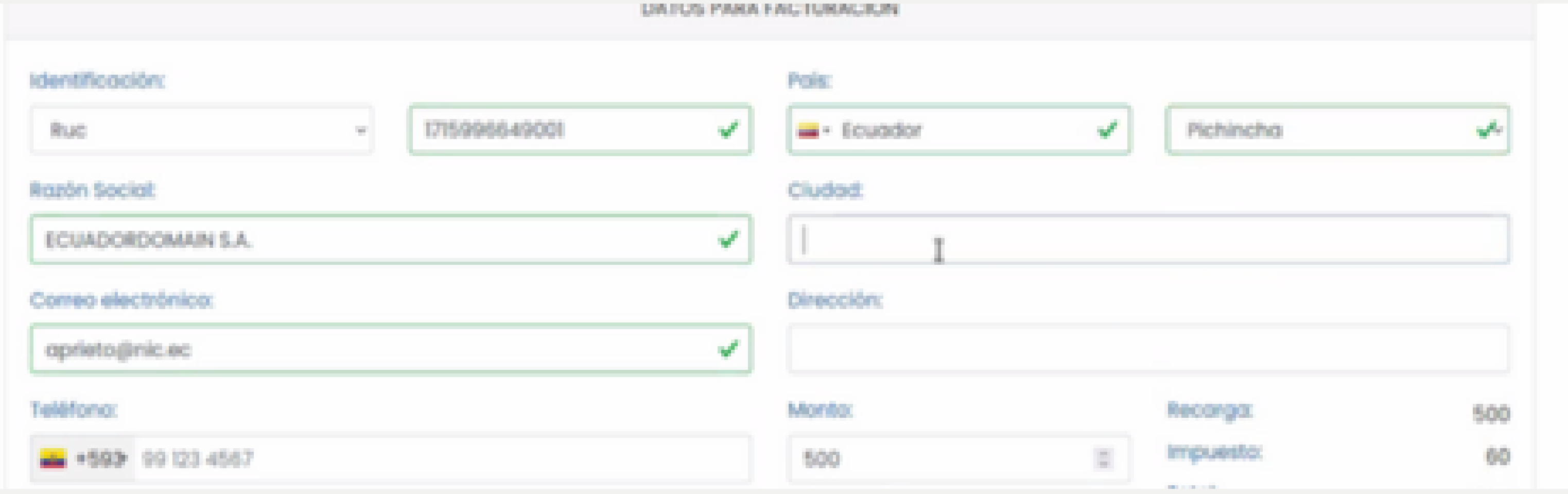

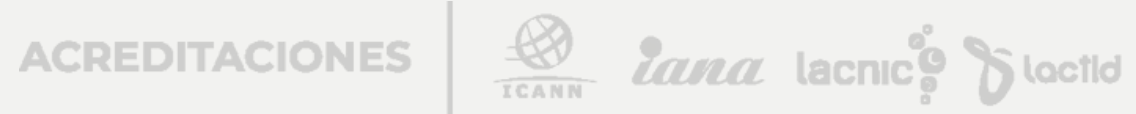

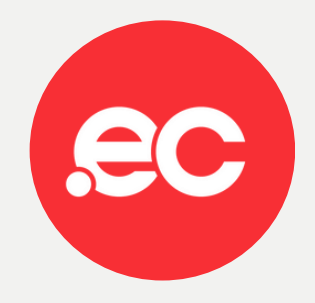

 $\overline{4}$ 

### Ingrese los datos de la tarjeta y dar clic en pagar.

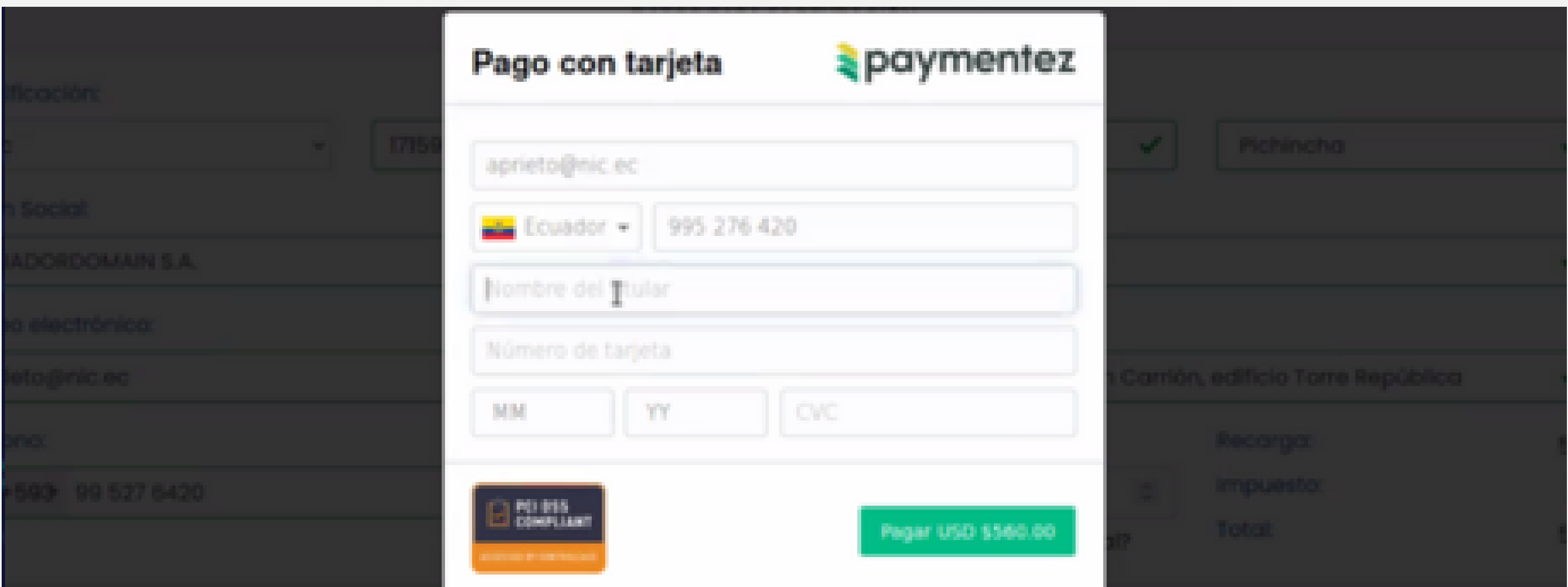

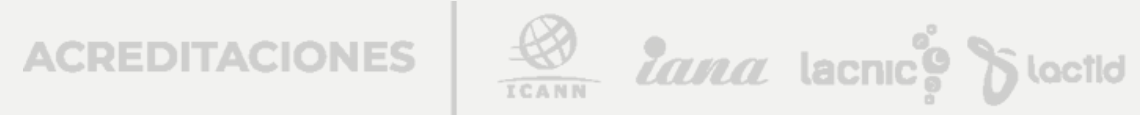

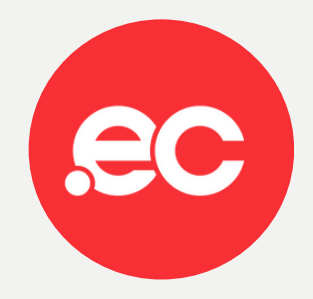

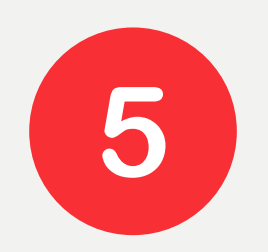

### Su recarga fue realizada con éxito.

RESULTADO DE LA OPERACIÓN. Su pago fué registrado correctamente, en breve le enviaremos la factura y se realizara la recarga en sucuenta

Su factura llegará directamente al correo electrónico.

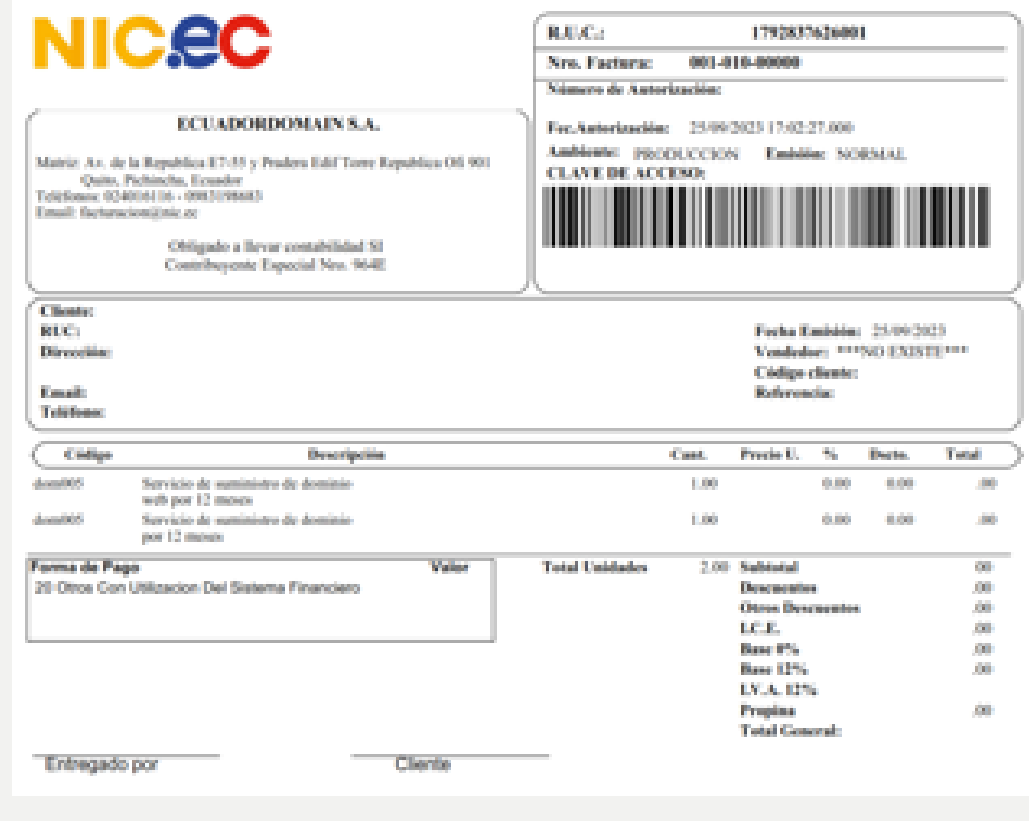

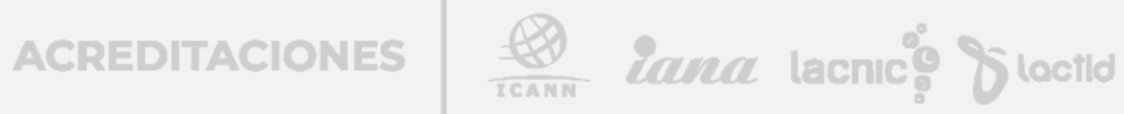

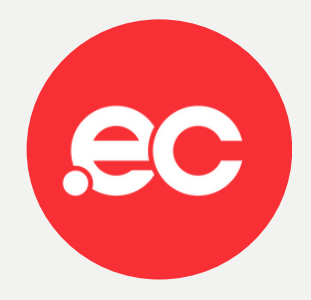

# **Listo, se ha completado tu recarga.**

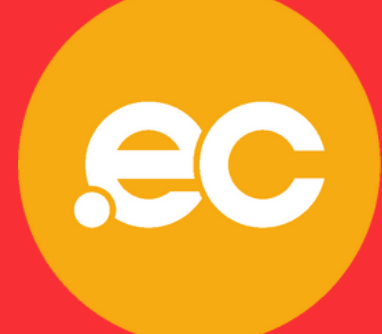

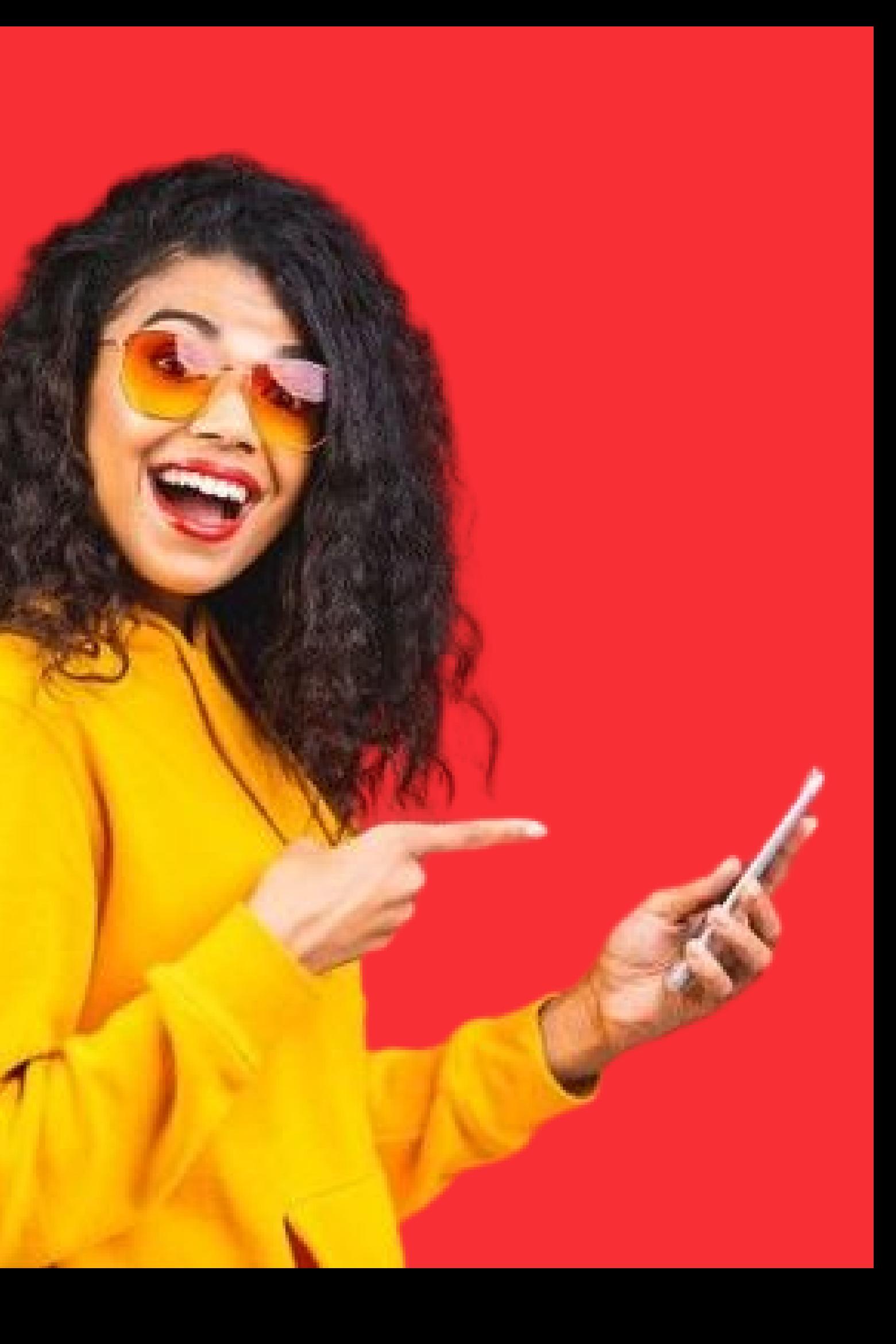